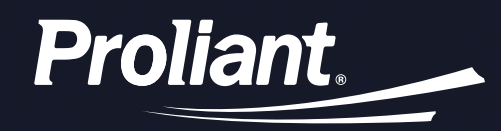

# **ReadyPay Today**

**A new way for you to get paid daily by Proliant. The days of waiting until pay day are over.**

Our ReadyPay Today solution keeps your entire workforce delighted and productive and gives you a powerful recruiting and retention tool to compete in this hyper-competitive labor market.

- **1 [Mobile Enrollment](#page-1-0)**
- **2 [Desktop Enrollment](#page-2-0)**
- **3 [Mobile Request Funds](#page-3-0)**
- **4 [Desktop Request Funds](#page-4-0)**

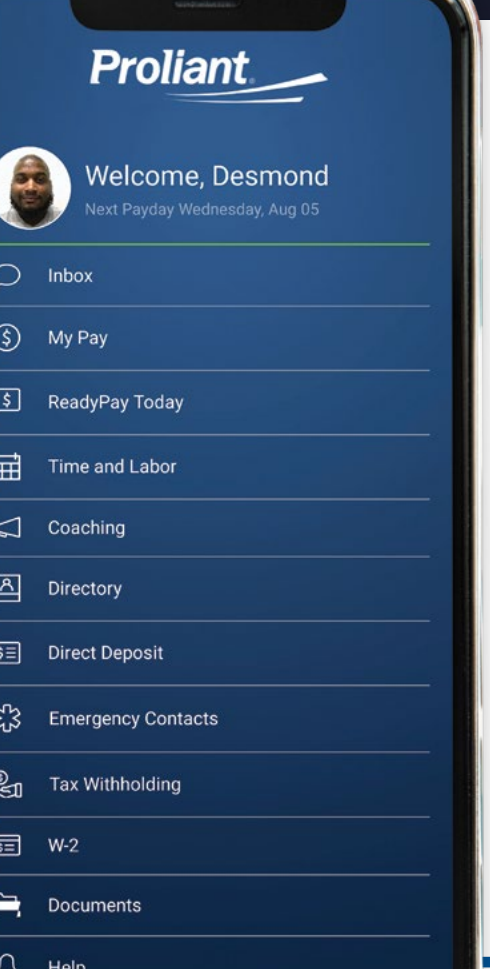

### <span id="page-1-0"></span>**Enroll in ReadyPay Today from a mobile device.**

**1.** Go to your device's app store and search for **Proliant Mobile**. Download the app then log in using your employee username and password.

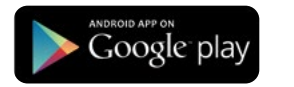

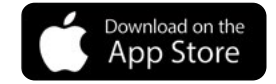

**NOTE:** *If you need password or employee user account information please contact your payroll or HR department.*

**2.** Click on **ReadyPay Today**. On the next screen click the **Enroll in ReadyPay™ Today** button.

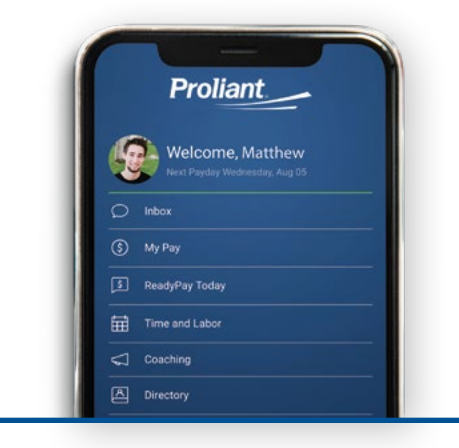

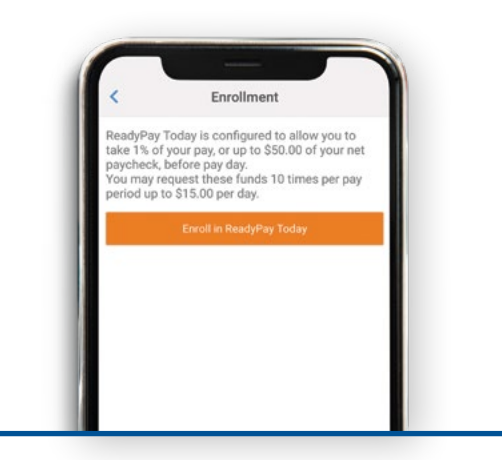

**3.** Enter your personal and debit/Rapid card information and click on the **Enroll** button. You can unenroll from ReadyPay Today by clicking the Cancel Enrollment button.

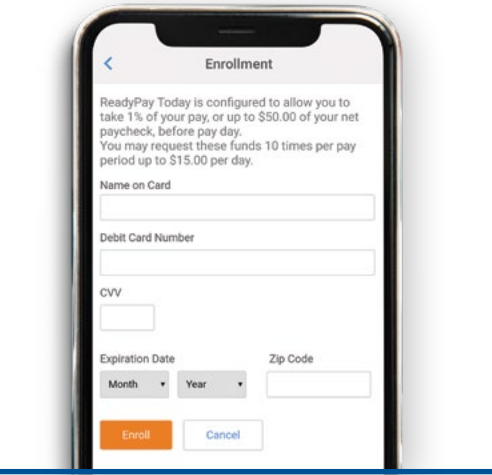

### <span id="page-2-0"></span>**Enroll in ReadyPay Today from a desktop computer.**

**1.** Go to **https://www.readypayonline.com**, then log in using your employee username and password.

**NOTE:** *If you need password or employee user account information please contact your payroll or HR department.*

**2.** From the homescreen of ReadyPay Online click the **ReadyPay Today** icon on the menu navigation bar.

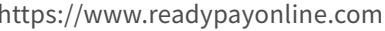

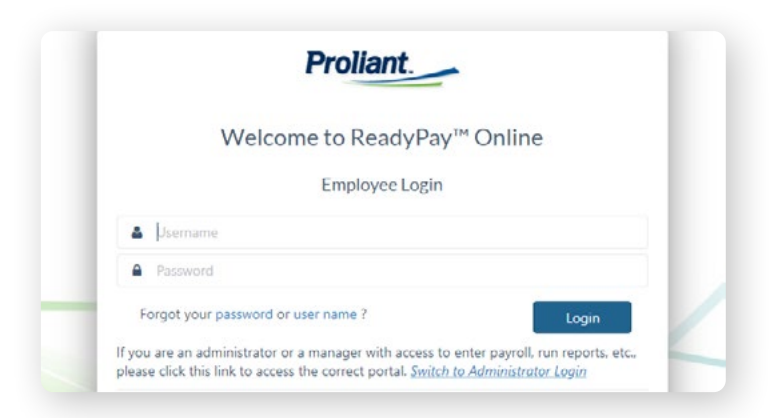

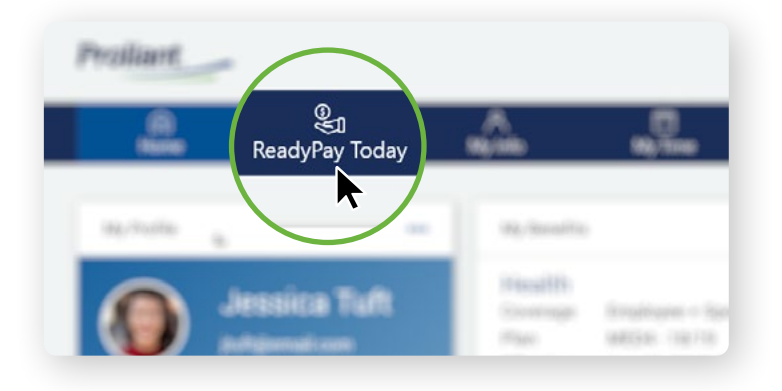

**3.** Click on the **Enroll in ReadyPay™ Today** button and enter your personal and debit/ Rapid card information and click on the **Enroll** button. You can unenroll from ReadyPay Today by clicking the Cancel Enrollment button.

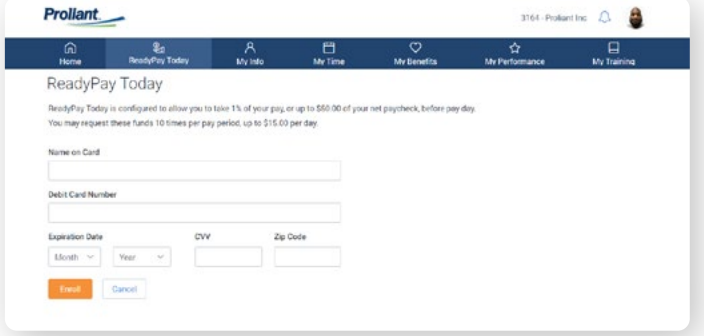

#### <span id="page-3-0"></span>**Request Funds from a mobile device.**

**1.** Open the Proliant Mobile app and login. Click on **ReadyPay Today**.

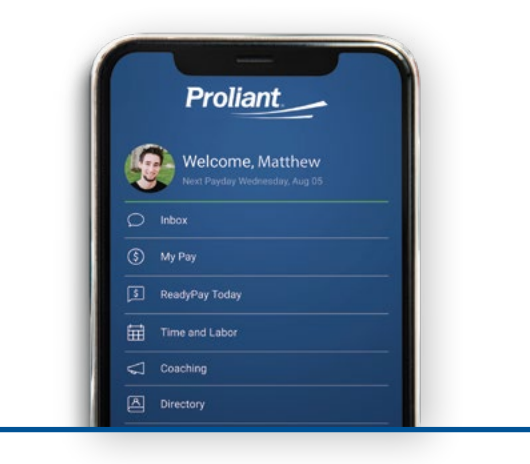

**3.** Enter the amount you want to withdraw and click the **Request Money** button.

**2.** Click on the **Request Money** button. On the next screen enter the amount you want to withdraw and click the **Submit Request** button.

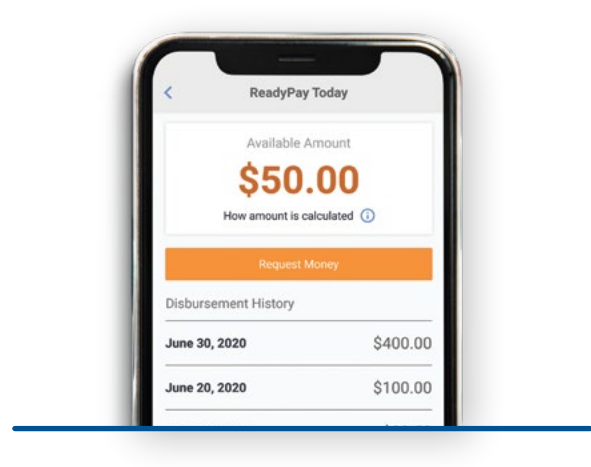

**4.** Your request is processed and the money has been transfered to your debit/Rapid card and the balance is updated.

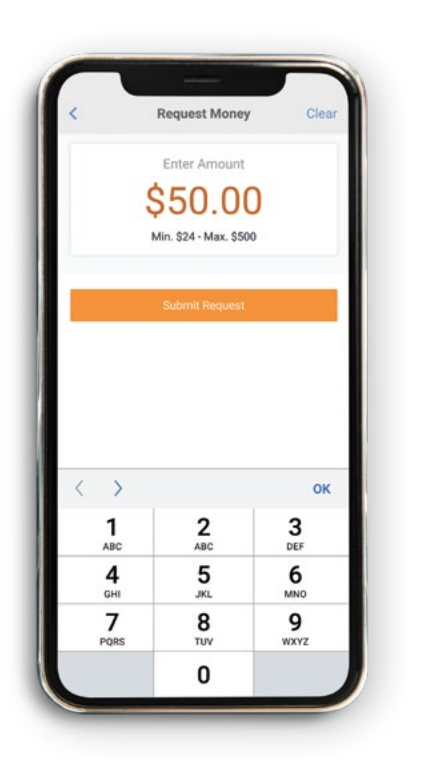

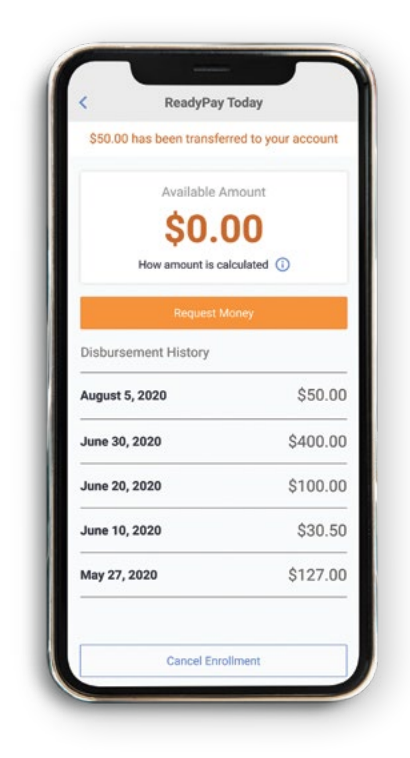

## **Enroll in ReadyPay Today from a desktop computer.**

<span id="page-4-0"></span>**Proliant.** 

**1.** From the homescreen of ReadyPay Online click the "**ReadyPay Today**" icon on the menu navigation bar.

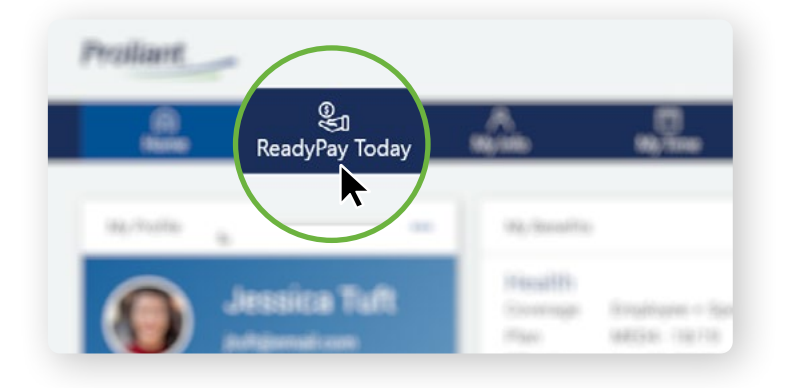

**2.** Click on the **Request Money** button. On the next screen enter the amount you want to withdraw and click the **Submit Request**  button.

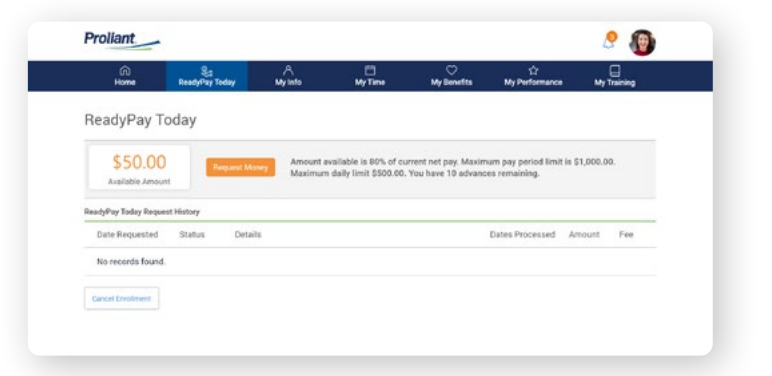

**3.** Enter the amount you want to withdraw and click the **Request Money** button. Your request is processed and the money has been transfered to your debit/Rapid card and the balance is updated.

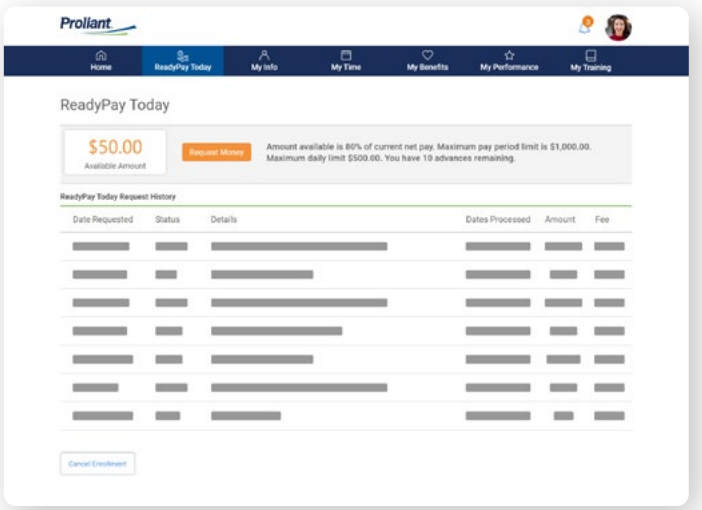